# **BAB 3 PROSEDUR PENELITIAN**

#### **3.1 Metode Penelitian**

Penelitian yang digunakan oleh penulis adalah penelitian kualitatif deskriptif dengan jenis penelitian *pre experimental design* berbasis komputasi secara *in silico* menggunakan metode *molecular docking* dari senyawa *isokaempferide, (S)-6-Gingerol, (-)-beta-Sitosterol, afzelin, kaempferol 3-(3" acetylrhamnoside), zerumbone, 3-O-beta-D-glucopyranosyl sitosterol, tricyclohumuladiol, trans-10-Shogaol, trans-6-Shogaol, zerumbone epoxide, (S)- 10-Gingerol, (S)-8-Gingerol,* dan *2,9-Humuladien-6-ol-8-one* dengan reseptor DNA Gyrase (PDB ID: 6J90) bakteri *Salmonella typhi* menggunakan *software*  MGLTools 1.5.7 yang dilengkapi dengan Autodock Tools dan aplikasi Biovia Discovery Studio Visualizer 2021.

#### **3.2 Ruang Lingkup Penelitian**

Hal yang menjadi fokus penelitian dari penelitian yang akan dilakukan ini adalah melakukan analisis *in silico* dengan metode *molecular docking* pada senyawa *Zingiber aromaticum* dengan *Salmonella typhi*. Hasil yang akan dianalisis adalah fisikokimia, famakokinetik, afinitas energi, dan tingkat toksisitas pada senyawa aktif *Zingiber aromaticum*. Sehingga akan mendapatkan kesimpulan apakah *Zingiber aromaticum* berpotensi untuk menjadi kandidat obat demam tifoid atau tidak.

#### **3.3 Sumber Data Penelitian**

Sumber data utama dalam penelitian ini adalah jurnal-jurnal ilmiah yang sudah dipublikasikan mengenai penelitian *in silico* menggunakan *Zingiber aromaticum* dan *Salmonella typhi*. Begitupun jurnal-jurnal pendukung lainnya dan buku-buku yang digunakan sebagai sumber data penelitian. Sumber data penelitian ini juga didapatkan dengan mencari senyawa kandungan *Zingiber aromaticum* melalui KNApSAck [\(http://www.knapsackfamily.com/knapsack\\_core/top.php\)](http://www.knapsackfamily.com/knapsack_core/top.php). Pengunduhan ligan juga bersumber dari laman PubChem [\(https://pubchem.ncbi.nlm.nih.gov/\)](https://pubchem.ncbi.nlm.nih.gov/). Sedangkan pengunduhan reseptor dilakukan di laman RCSB PDB [\(https://www.rcsb.org/\)](https://www.rcsb.org/). Oleh karena itu, jenis data penelitian ini adalah data sekunder.

#### **3.4 Langkah-langkah Penelitian**

#### **3.4.1 Alat dan Bahan**

Alat yang digunakan dalam penelitian ini berupa perangkat keras (*hardware*) dan perangkat lunak (*software*). Perangkat keras (*hardware*) berupa laptop Lenovo Ideapad 330-14IGM dengan spesifikasi *model name* 81D0, CPU Intel N4000 1.1G, RAM 4G, Storage 1T HDD, ODD DVD RW, Display 14.0" HD TN, dan Baterry 2Cell. Sedangkan perangkat lunak (*software*) yang digunakan berupa sistem operasi *Windows 10 Home* SL, MGLTools 1.5.7 yang dilengkapi dengan *Autodock Tools* 1.5.7, aplikasi *Biovia Discovery Studio Visualizer* 2021, *Protein Data Bank* [\(https://rcsb.org/\)](https://rcsb.org/), PubChem [\(https://pubchem.ncbi.nlm.nih.gov/\)](https://pubchem.ncbi.nlm.nih.gov/), KNApSAck (http://www.knapsackfamily.com/knapsack\_core/top.php), pkCSM [\(http://biosig.unimelb.edu.au/pkcsm/prediction\)](http://biosig.unimelb.edu.au/pkcsm/prediction), ProTox *online tools* [\(https://tox](https://tox-new.charite.de/protox_II/index.php?site=home)[new.charite.de/protox\\_II/index.php?site=home\)](https://tox-new.charite.de/protox_II/index.php?site=home), dan ERRAT (https://saves.mbi.ucla.edu/).

Adapun bahan yang digunakan dalam penelitian ini adalah 14 kandungan senyawa aktif pada *Zingiber aromaticum* dan kontrol pembanding ciprofloxacin yang bertindak sebagai ligan yang diperoleh datanya dari KNApSAck dan pengunduhan strukturnya diperoleh dari PubChem, serta reseptor *Salmonella typhi* dengan PDB ID 6J90 yang diperoleh dari *Protein Data Bank*.

#### **3.4.2 Tahap Pencarian dan Pengunduhan Ligan**

Pencarian ligan suatu senyawa dilakukan menggunakan senyawa aktif yang terkandung dalam lempuyang wangi (*Zingiber aromaticum*). Pencarian senyawa aktif tersebut dilakukan menggunakan bantuan KNApSAck [\(http://www.knapsackfamily.com/knapsack\\_core/top.php\)](http://www.knapsackfamily.com/knapsack_core/top.php) dengan langkah sebagai berikut:

1) Akses alamat web KNApSAck pada [http://www.knapsackfamily.com/knapsack\\_core/top.php](http://www.knapsackfamily.com/knapsack_core/top.php) dengan tampilan pada Gambar 3.1 di bawah ini.

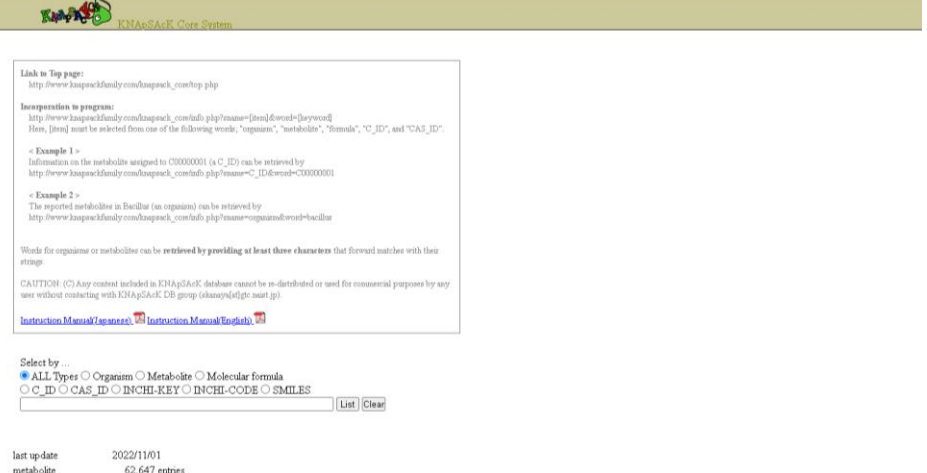

## **Gambar 3.1** Tampilan awal KNApSAck

2) Masukkan nama ilmiah dari tanaman yang akan dicari senyawanya pada kolom pencarian (Gambar 3.2), misalkan *Zingiber aromaticum*.

| Select by           | $\bullet$ ALL Types $\circlearrowright$ Organism $\circlearrowright$ Metabolite $\circlearrowright$ Molecular formula<br>OC DOCAS DONCHI-KEYONCHI-CODE O SMILES |                        |
|---------------------|----------------------------------------------------------------------------------------------------|------------------------|
| Zingiber aromaticum |                                                                                                    | List  <br><b>Clear</b> |
|                     |                                                                                                    |                        |
| last up date        | 2022/11/01                                                                                                    |                        |
| metabolite          | 62,647 entries                                                                                                    |                        |

**Gambar 3.2** Kolom pencarian senyawa di KNApSAck

3) Setelah itu klik **List** dan akan muncul daftar senyawa aktif yang ada pada

*Zingiber aromaticum* seperti pada Gambar 3.3 di bawah ini.

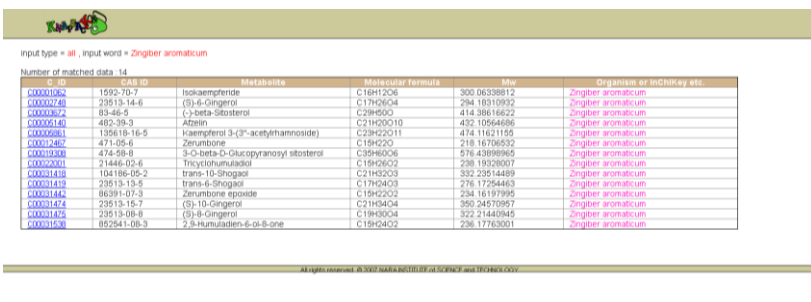

**Gambar 3.3** Tampilan hasil senyawa aktif *Zingiber aromaticum* di KNApSAck 4) Catat senyawa-senyawa tersebut untuk dilakukan pengunduhan berkas ligan

melalui PubChem.

Setelah ligan dari senyawa tersebut ditemukan, langkah selanjutnya mengunduh berkas ligan melalui laman PubChem [\(https://pubchem.ncbi.nlm.nih.gov/\)](https://pubchem.ncbi.nlm.nih.gov/) dengan langkah-langkah sebagai berikut:

1) Langkah pertama dengan mengakses alamat web PubChem pada <https://pubchem.ncbi.nlm.nih.gov/> seperti Gambar 3.4 di bawah ini.

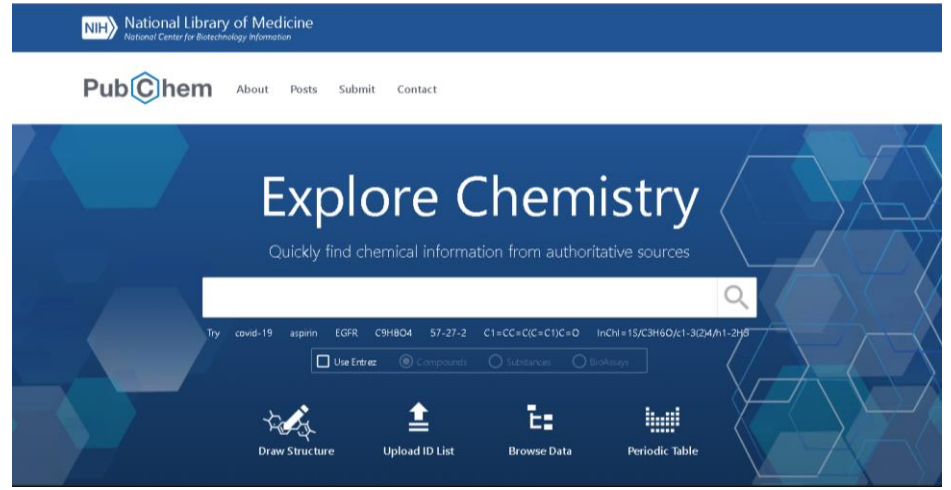

**Gambar 3.4** Tampilan awal PubChem

2) Selanjutnya masukkan senyawa kimia yang dibutuhkan ditulis pada menu pencarian kemudian tekan enter untuk memulai pencarian seperti Gambar 3.5 di bawah ini.

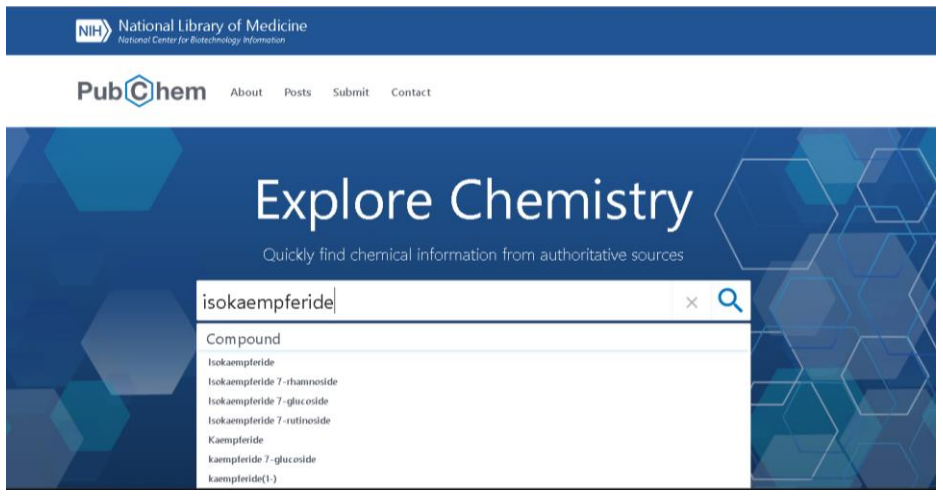

**Gambar 3.5** Kolom pencarian ligan di PubChem

3) Hasil pencarian tersebut akan otomatis terbuka pada halaman web. Kemudian klik pada hasil yang paling memenuhi kebutuhan atau *best match* untuk membuka informasi secara lebih. Tampilan tersebut dapat dilihat pada Gambar 3.6.

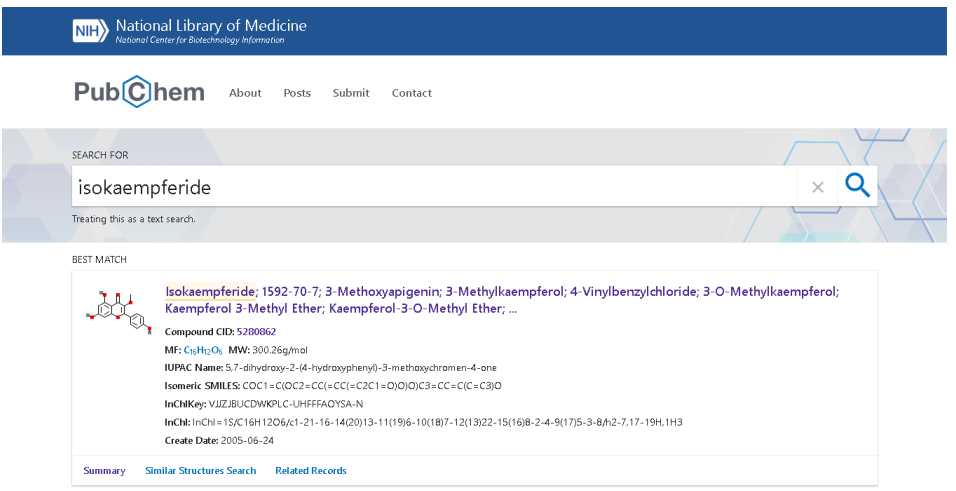

**Gambar 3.6** Tampilan hasil pencarian ligan di PubChem

4) Setelah itu, halaman berisi data informasi yang lebih lengkap mengenai senyawa tersebut akan otomatis terbuka. Tampilan data informasi tersebut dapat dilihat pada Gambar 3.7.

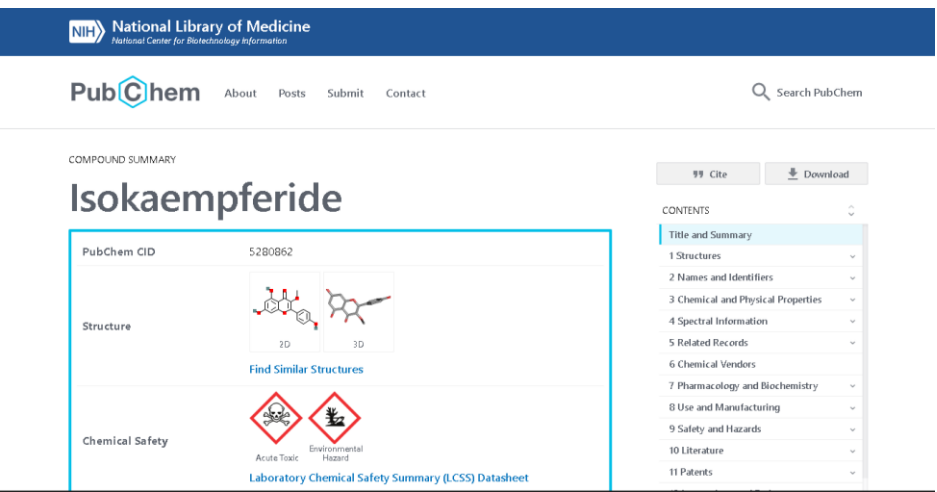

**Gambar 3.7** Tampilan hasil pencarian Isokaempferide di PubChem

5) Kemudian lakukan pengunduhan struktur 3D dengan klik **Download** dan pilih **SDF Save** pada kolom content **3D conformer** seperti pada Gambar 3.8 di bawah ini.

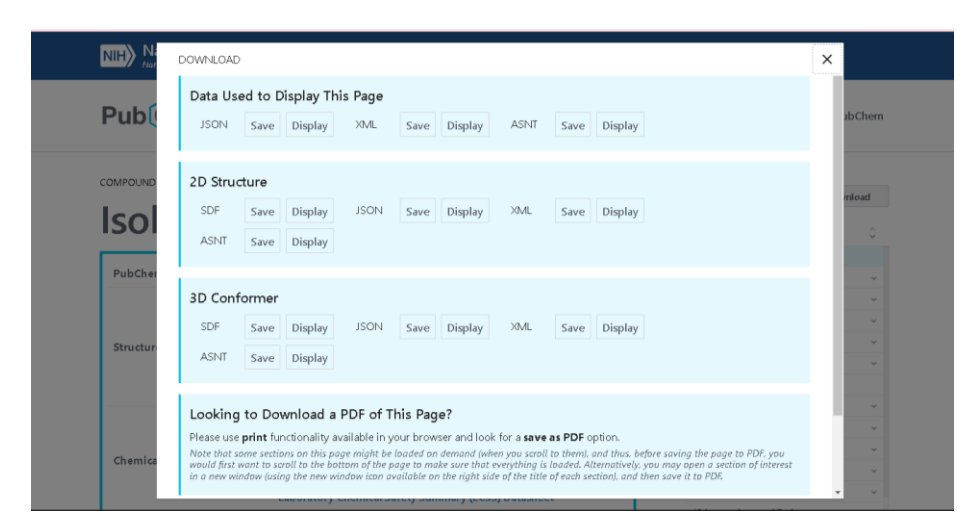

# **Gambar 3.8** Tampilan pengunduhan Isokaempferide di PubChem **3.4.3 Tahap Pencarian dan Pengunduhan Reseptor**

Pencarian reseptor dilakukan dengan cara studi pustaka terhadap jurnaljurnal yang sudah melakukan uji *in silico* menggunakan reseptor *Salmonella typhi*  penyebab demam tifoid. Dari beberapa jurnal yang dibaca, dapat ditemukan bahwa reseptor dari *Salmonella typhi* tersebut adalah dengan kode PDB ID 6J90. Kemudian, reseptor tersebut diunduh dalam bentuk pdb di laman RCSB PDB dengan langkah sebagai berikut:

1) Akses alamat website PDB di [http://www.rcsb.org](http://www.rcsb.org/) seperti Gambar 3.9 di bawah ini.

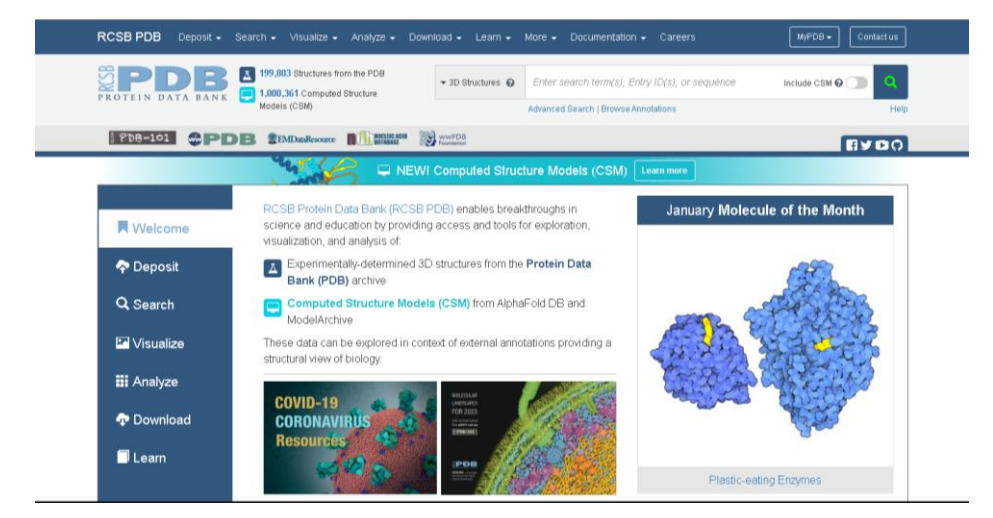

# **Gambar 3.9** Tampilan awal RCSB

2) Selanjutnya tuliskan nama protein reseptor pada kolom pencarian, misalkan **6J90** seperti pada Gambar 3.10 di bawah ini.

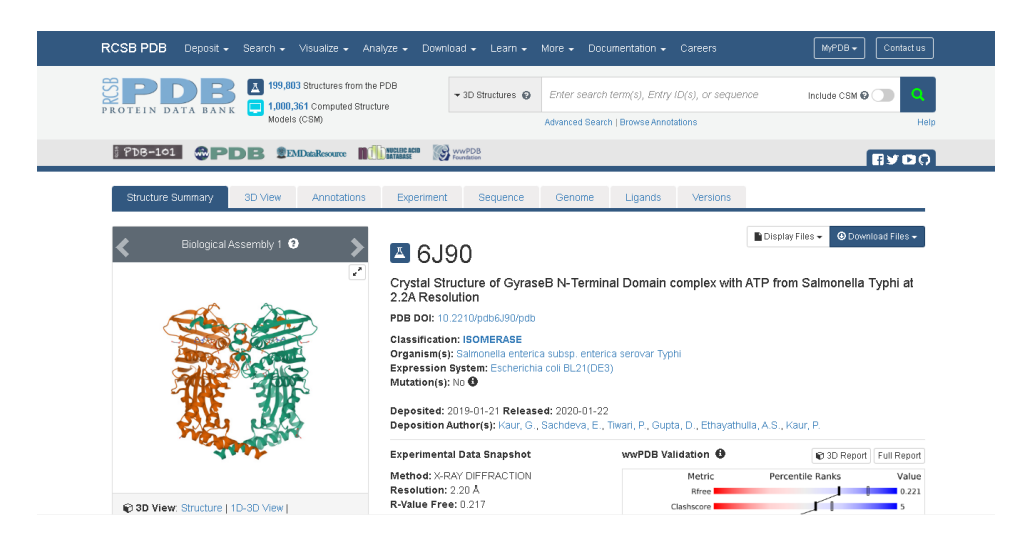

**Gambar 3.10** Pencarian reseptor 6J90 di RCSB 3) Klik **Download Files** lalu pilih **PDB Format**. Tampilan Download Files dapat

dilihat pada Gambar 3.11 di bawah ini.

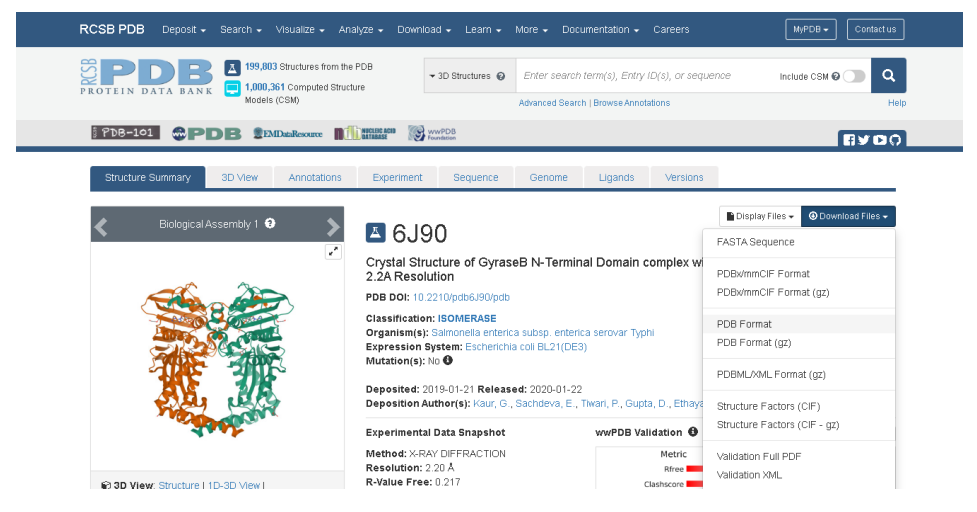

# **Gambar 3.11** Tampilan download file reseptor 6J90 di RCSB **3.4.4 Tahap Preparasi Ligan dan Reseptor**

Langkah awal yang dilakukan dalam melakukan preparasi ligan adalah membuka file ligan menggunakan Biovia Discovery Studio Visualizer 2021. Kemudian klik save as dan simpan file tersebut dengan nama file "Ligan" dalam format .pdb.

Selanjutnya preparasi reseptor diawali dengan membuka file reseptor (6J90) di Biovia Discovery Studio Visualizer 2021. Kemudian klik **scripts**, lalu **selection**, lalu klik **select water molecules** dan klik **X**. Setelah itu klik **scripts** kembali, lalu **selection**, lalu **select ligand**, dan klik **X**. Apabila sudah selesai, lakukan save as dengan nama file "Reseptor" dalam format .pdb.

Langkah selanjutnya yang harus dilakukan untuk preparasi ligan dan reseptor adalah membuka aplikasi **Autodock Tools** kemudian lakukan langkah sebagai berikut:

- 1) Untuk **Ligan**
	- a. Klik **Ligand** kemudian klik **Input** dan klik **Open** untuk membuka file **Ligan.pdb**
	- b. Klik **Edit,** lalu **Hydrogen,** lalu klik **Add** dan **Polar Only**
	- c. Klik **Ligand** kemudian klik **Torsion Tree** dan **Detect Root**
	- d. Klik **Ligand,** lalu klik **Torsion Tree** dan **Choose Torsion** (Klik menu "Make peptide backbone bonds non-rotatable", lalu klik "Make amide bonds rotatable", dan klik "Make all active bonds non-rotatable")
	- e. Klik **Ligand,** lalu **Output** dan klik **Save As .pdbqt** kemudian Klik tanda Ο (tanda lingkaran merah)
- 2) Untuk **Reseptor**
	- a. Klik **Grid,** lalu klik **Macromolecule,** lalu klik **Open** file **Reseptor.pdb**  dan simpan dengan klik **Save As.pdbqt**
	- b. Klik **Edit,** lalu pilih **Hydrogen,** lalu pilih **Add,** dan **Polar Only**
	- c. Klik **Edit,** lalu pilih **Hydrogen** dan **Merge Non Polar**
	- d. Klik **Ligand,** lalu pilih **Input,** kemudian klik **Choose** lalu klik **Ligand** dan **Select Molecule for AutoDock**

#### **3.4.5 Tahap Penentuan Grid Box (Autogrid)**

Penentuan grid box ini dilakukan untuk proses *docking*. Langkah menentukan grid box dengan cara klik **Grid** kemudian **Grid Box**. Selanjutnya, atur posisi grid box hingga menutupi ligan dan reseptor. Cara mengaturnya dengan mengatur **x center, y center, z center, size x, size y,** dan **size z**. Kemudian catat angka tersebut untuk dimasukkan ke dalam notepad.

## **3.4.6 Tahap Pembuatan Notepad**

Sebelum melakukan proses *docking*, maka dibutuhkan file notepad yang disimpan dalam bentuk **config.txt**. Langkahnya adalah sebagai berikut:

- 1) Buka **Notepad.**
- 2) Tuliskan ke dalam **Notepad** seperti Gambar 3.12 ini (ukuran grid box sesuai dengan ukuran yang sudah diatur di grid box sebelumnya)

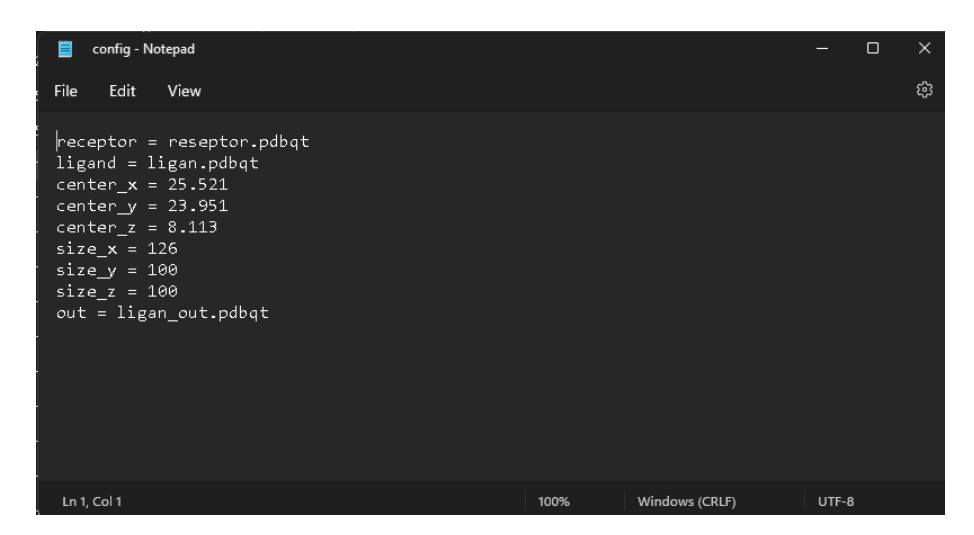

**Gambar 3.12** Tampilan notepad untuk docking

- 3) Save As dengan nama file **config** dalam format **.txt**.
- 4) Tutup aplikasi **Autodock Tools** untuk melakukan proses *docking*.

## **3.4.7 Tahap** *Docking* **Ligan dan Reseptor**

Langkah yang dilakukan untuk *docking* ligan dan reseptor adalah menggunakan

perintah dari **Command Prompt** sebagai berikut:

1) Buka **Command Prompt**. Tampilan Command Prompt dapat dilihat pada Gambar 3.13.

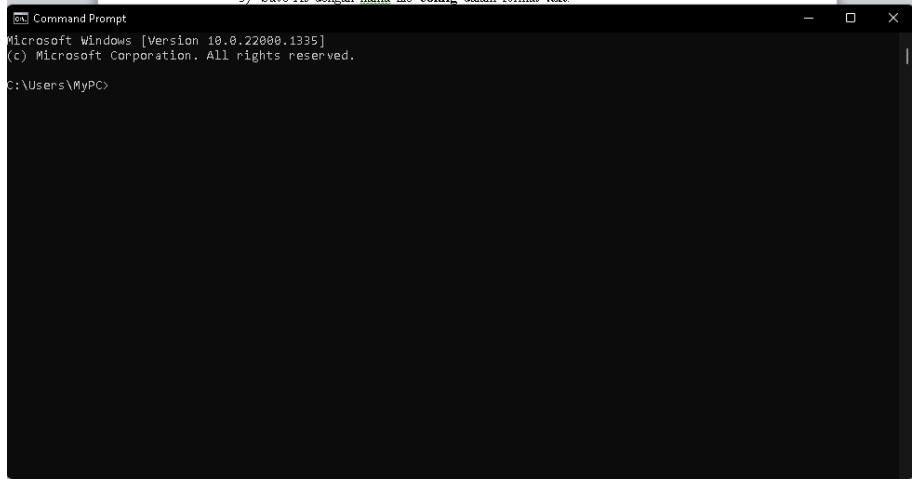

**Gambar 3.13** Tampilan command prompt

2) Masukkan perintah **cd (nama tempat penyimpanan file)** kemudian tekan **Enter**. Tampilan akan seperti Gambar 3.14 di bawah ini.

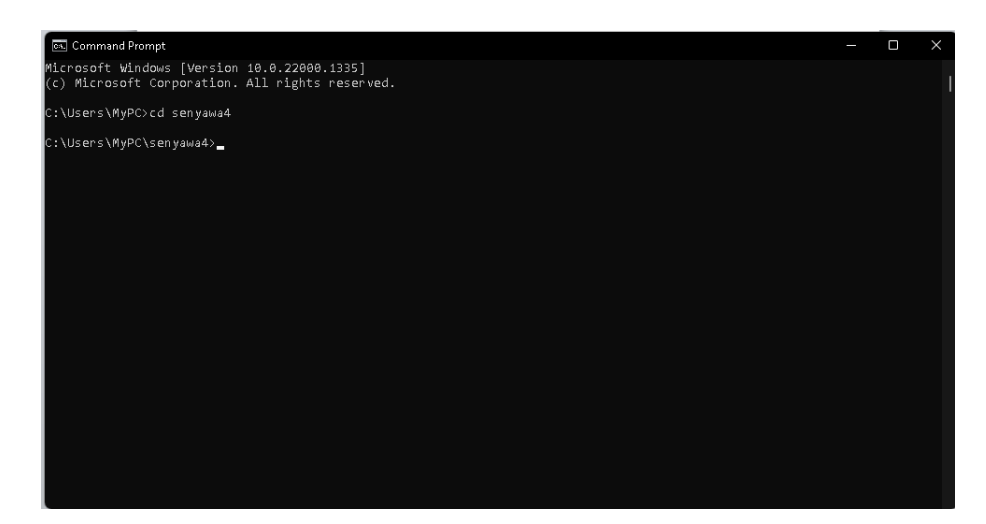

**Gambar 3.14** Tampilan setelah enter di Command Prompt

- 3) Masukkan perintah **vina.exe –config config.txt –log log.txt –out ligan\_out.pdbqt** kemudian klik **Enter**. Pastikan tampilannya seperti Gambar
	- 3.15 di bawah ini.

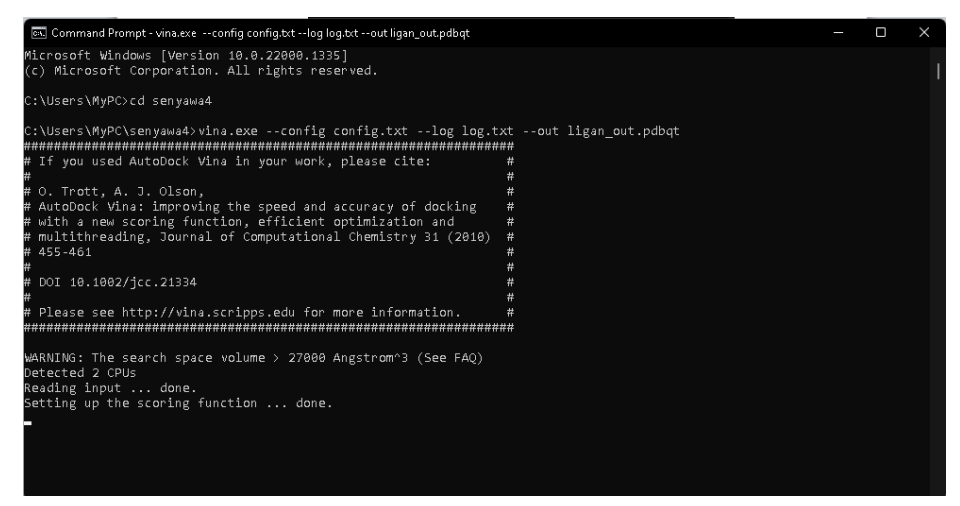

**Gambar 3.15** Proses docking di Command Prompt

4) Proses *docking* sudah selesai apabila sudah menunjukkan tampilan seperti pada Gambar 3.16 di bawah ini.

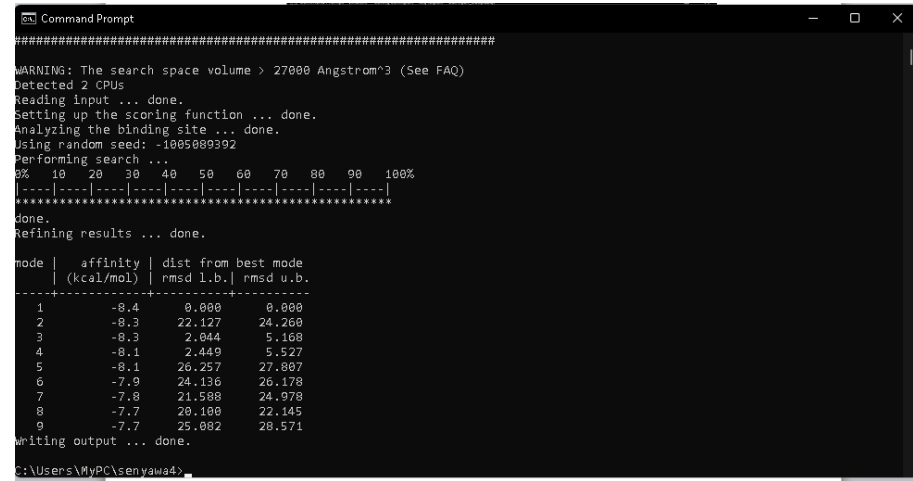

**Gambar 3.16** Tampilan setelah selesai docking di Command Prompt 5) Buka file **reseptor.pdb** dan file **ligan\_out.pdbqt** menggunakan *Biovia Discovery Studio Visualizer* 2021. Lalu *copy* file **ligan\_out.pdbqt** ke file **reseptor.pdb** seperti Gambar 3.17 di bawah ini.

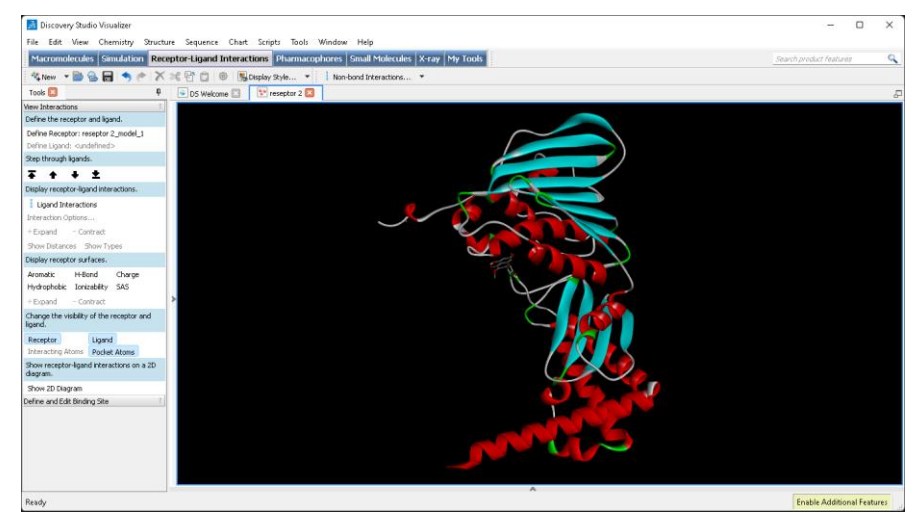

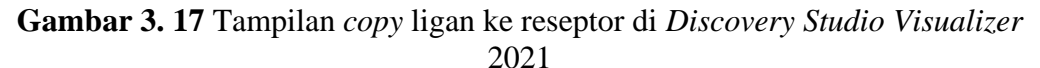

# **3.4.8 Tahap Visualisasi Hasil** *Docking*

Langkah terakhir yang dilakukan adalah visualisasi hasil *docking*  menggunakan aplikasi *Biovia Discovery Studio Visualizer* 2021 sebagai berikut:

1) Pilih **Ligand Interactions** seperti pada Gambar 3.18.

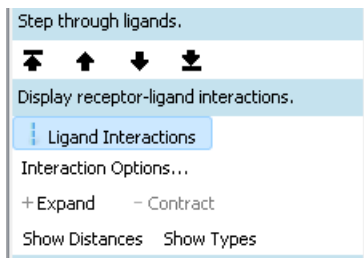

**Gambar 3.18** Menu Ligand Interactions di Biovia *Discovery Studio Visualizer*  2021

2) Kemudian klik **Show 2D Diagram** seperti pada Gambar 3.19.

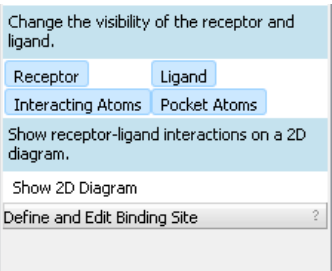

**Gambar 3.19** Menu Show 2D Diagram di Biovia *Discovery Studio Visualizer* 

2021

3) Visualisasi hasil *docking* sudah selesai. Tampilannya akan seperti pada Gambar 3.20 di bawah ini.

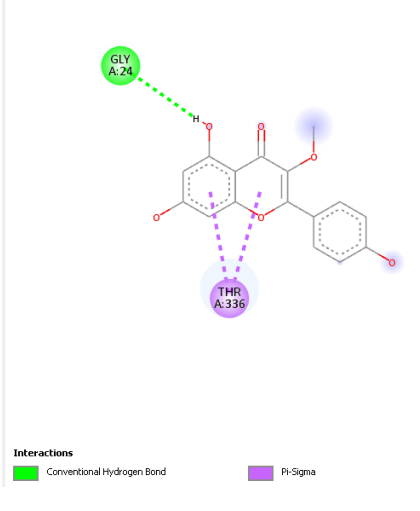

**Gambar 3.20** Tampilan hasil visualisasi di Biovia *Discovery Studio Visualizer*  2021

# **3.4.9 Tahap Prediksi Fisikokimia dan Farmakokinetik (ADME)**

Prediksi fisikokimia dan farmakokinetik dari senyawa aktif *Zingiber aromaticum* dilakukan menggunakan web pkCSM dengan langkah sebagai berikut:

1) Akses website pkCSM di <http://biosig.unimelb.edu.au/pkcsm/prediction> seperti pada Gambar 3.21 di bawah ini.

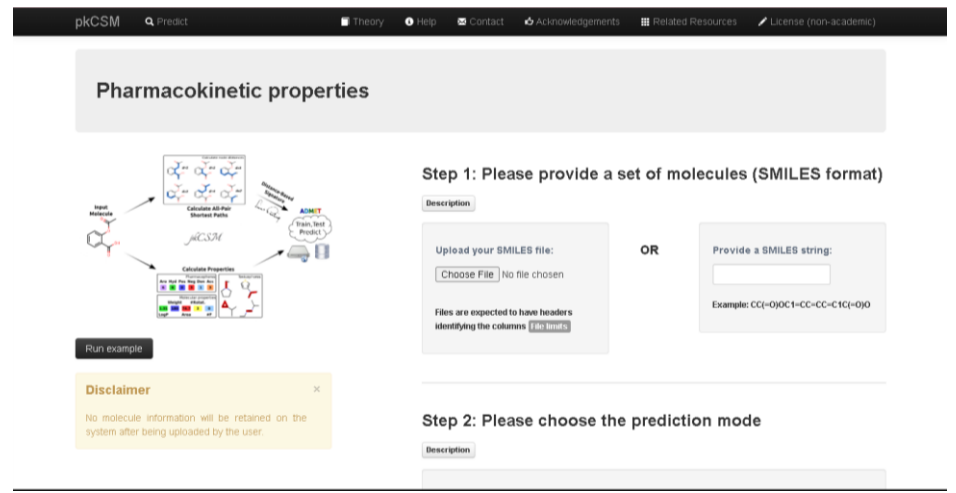

## **Gambar 3.21** Tampilan awal pkCSM

2) Unggah file SMILE atau salin kode SMILE senyawa yang diinginkan yang sudah didapatkan dari PubChem seperti Gambar 3.22 berikut ini.

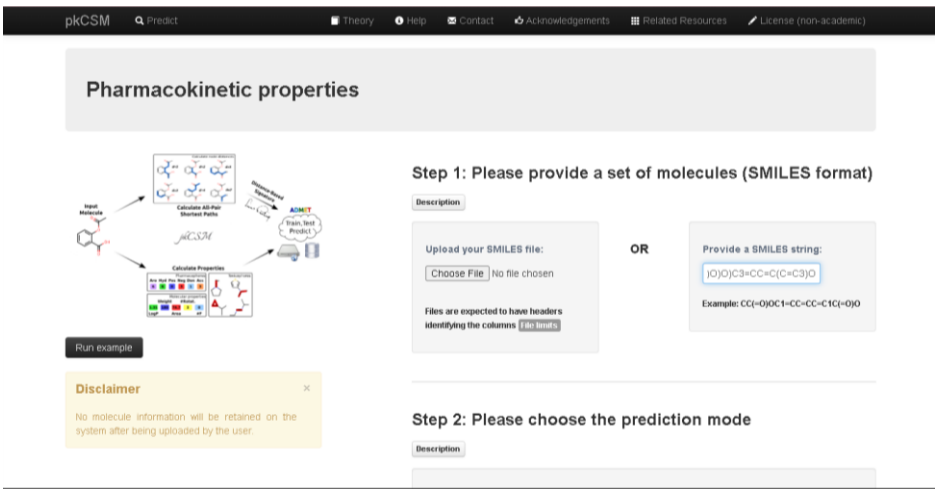

**Gambar 3.22** Tampilan kolom kode SMILE di pkCSM

3) Klik mode prediksi yang kamu inginkan, misalkan klik **ADMET**, maka akan muncul tampilan seperti Gambar 3.23 berikut ini.

| pkCSM<br><b>Q</b> Predict         | Theory<br>$\bullet$ Help | Acknowledgements<br>Contact   | <b>Related Resources</b> | License (non-academic)                      |
|-----------------------------------|--------------------------|-------------------------------|--------------------------|---------------------------------------------|
| <b>Pharmacokinetic Properties</b> |                          |                               |                          |                                             |
|                                   |                          |                               |                          |                                             |
| <b>Molecule Depiction</b>         | Property                 | <b>Model Name</b>             | <b>Predicted Value</b>   | Unit                                        |
|                                   | <b>Absorption</b>        | Water solubility              | Running                  | Numeric (log mol/L)                         |
|                                   | <b>Absorption</b>        | Caco2 permeability            | Running                  | Numeric (log Papp in 10 <sup>-6</sup> cm/s) |
|                                   | <b>Absorption</b>        | Intestinal absorption (human) | Running                  | Numeric (% Absorbed)                        |
|                                   | <b>Absorption</b>        | Skin Permeability             | Running                  | Numeric (log Kp)                            |
|                                   | <b>Absorption</b>        | P-glycoprotein substrate      | Running                  | Categorical (Yes/No)                        |
|                                   | <b>Absorption</b>        | P-glycoprotein I inhibitor    | Running                  | Categorical (Yes/No)                        |
|                                   | Оŀ<br><b>Absorption</b>  | P-glycoprotein II inhibitor   | Running                  | Categorical (Yes/No)                        |
|                                   | <b>Distribution</b>      | VDss (human)                  | Running                  | Numeric (log L/kg)                          |
| <b>SMLES</b>                      | <b>Distribution</b>      | Fraction unbound (human)      | Running                  | Numeric (Fu)                                |
|                                   | <b>Distribution</b>      | BBB permeability              | Running                  | Numeric (log BB)                            |
| <b>Molecule properties:</b>       | <b>Printeibuntinu</b>    | CNR normanbility              | Dunning                  | Numeric Goo DCS                             |

**Gambar 3.23** Hasil pencarian SMILE di pkCSM

4) Scroll ke bawah untuk melihat **Molecule properties** (Gambar 3.24) pada prediksi fisikokimia. Kemudian catat hasil molecule properties tersebut untuk dijadikan perbandingan dengan senyawa aktif lainnya. Untuk prediksi farmakokinetik dapat dilihat pada parameter sebelah kanan yang sudah ditentukan sebelumnya.

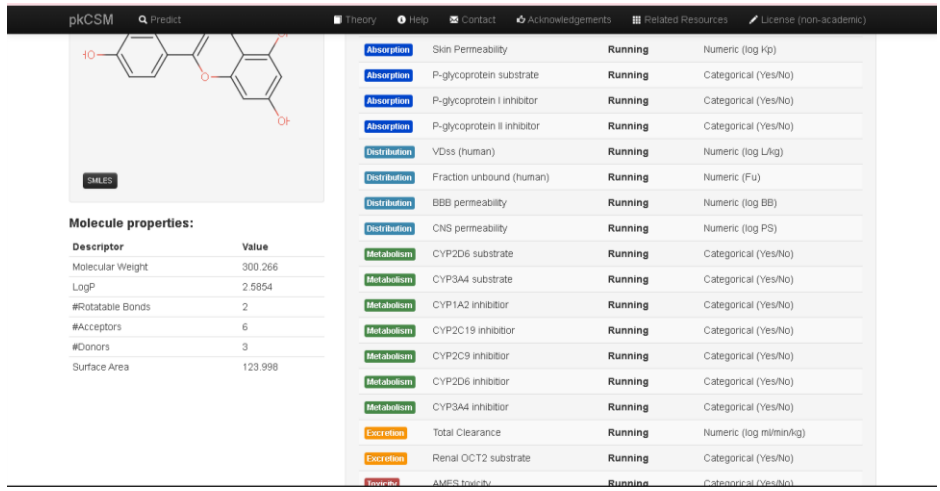

## **Gambar 3.24** Tampilan Molecule Properties di pkCSM **3.4.10 Tahap Prediksi Toksisitas**

Prediksi toksisitas dilakukan dengan menggunakan server web ProTox dengan langkah sebagai berikut:

1) Akses website ProTox di laman [https://tox](https://tox-new.charite.de/protox_II/index.php?site=home)[new.charite.de/protox\\_II/index.php?site=home](https://tox-new.charite.de/protox_II/index.php?site=home) seperti pada Gambar 3.25 di bawah ini.

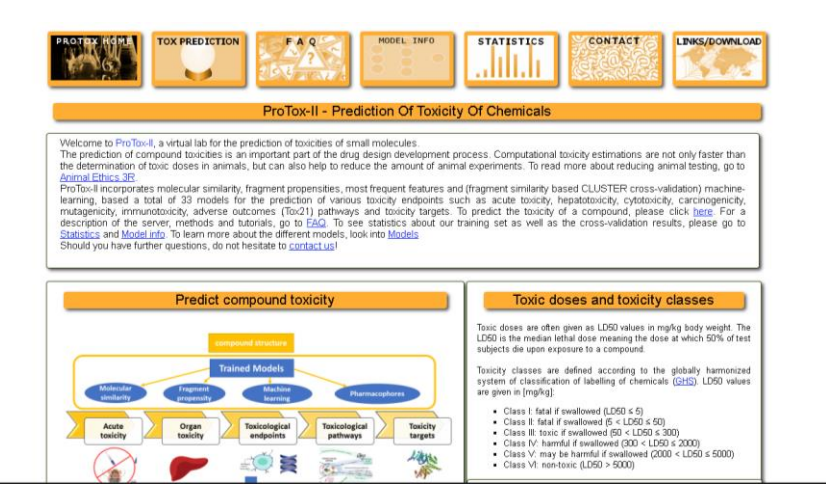

**Gambar 3.25** Tampilan awal ProTox

2) Klik **Tox Prediction** untuk melakukan prediksi toksisitas dan akan muncul tampilan seperti pada Gambar 3.26.

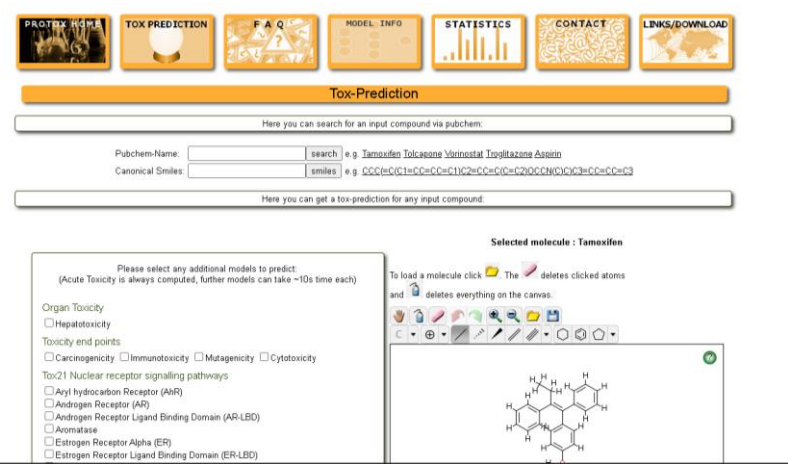

**Gambar 3.26** Tampilan Tox Prediction di ProTox

3) Masukkan nama senyawa yang didapat di PubChem atau kode SMILES misalkan *ciprofloxacine* di kolom pencarian seperti Gambar 3.27 lalu tekan search.

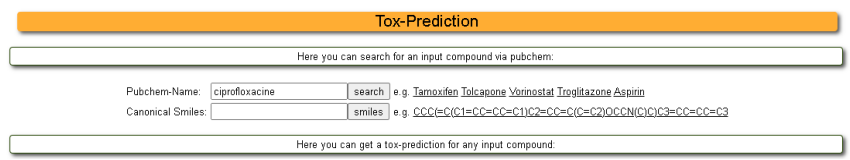

**Gambar 3.27** Kolom pencarian di ProTox

4) Klik **Start Tox-Prediction** (Gambar 3.28) untuk memulai melakukan prediksi toksisitas.

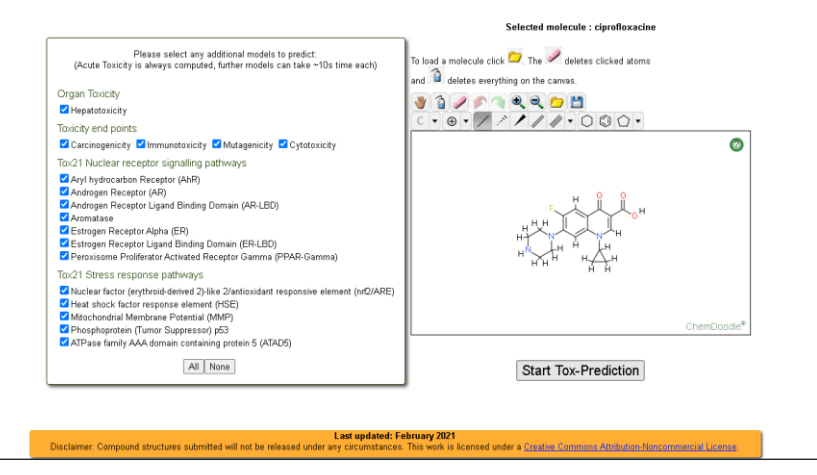

**Gambar 3.28** Tampilan senyawa yang akan dilakukan prediksi toksisitas

5) Dalam hitungan detik, Tox Prediction akan langsung mengeluarkan hasil dari prediksi toksisitasnya. Scroll ke bawah untuk melihat hasilnya seperti pada Gambar 3.29.

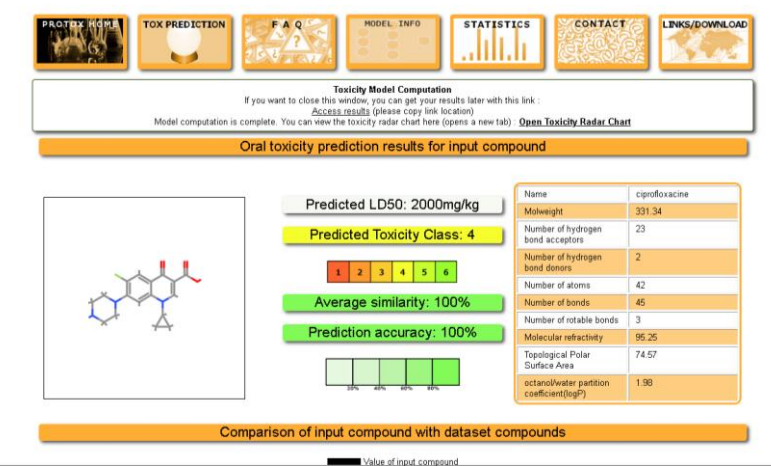

**Gambar 3. 29** Hasil prediksi toksisitas di ProTox

# **3.5 Teknik Pengumpulan Data**

Teknik pengumpulan data pada penelitian kualitatif menurut Darlington & Scott (2002) dalam (Rachmawati, 2017) secara garis besar, metode pengumpulan data dalam penelitian kualitatif terdiri dari wawancara mendalam dan observasi. Namun, menurut Mason (2002) dalam (Rachmawati, 2017) menyebutkan bahwa terdapat empat metode pengumpulan data kualitatif yaitu (1) *Interview*; (2) *Observation*; (3) *the generation and use of documents, and* (4) *the generation and use of audiovisual methods.*

Teknik pengumpulan data yang dilakukan pada penelitian ini adalah menggunakan studi dokumentasi yang meliputi studi pustaka jurnal-jurnal penelitian, buku-buku, dan *screening* melalui website.

#### **3.10 Teknik Analisis Data**

Afinitas senyawa aktif dari *Zingiber aromaticum* (Lempuyang Wangi) terhadap reseptor target PDB ID 6J90 akan diukur berdasarkan perbandingan energi afinitas, RMSD (*Root Mean Square Deviation*) dan interaksi ligan dengan protein targetnya (Purwaniati, 2020).

Menurut Adinda (2020) dalam (Hartono et al., 2022), untuk analisis data prediksi fisikokimia akan menggunakan 5 parameter (*Lipinski rule of five*) yaitu terdiri dari berat masa molekul (BM)<500, Logaritma koefisien partisi octanol/ait (LogP)<5, hydrogen bond donor (HBD)<5, hydrogen bond acceptor (HBA)<10, dan kesalahan/*violation* <2. Langkah ini dapat menggunakan bantuan software online yaitu pkCSM pada laman [\(http://biosig.unimelb.edu.au/pkcsm/prediction\)](http://biosig.unimelb.edu.au/pkcsm/prediction).

Dikutip dari Pires (2015) dalam (Hartono et al., 2022), untuk data hasil farmakokinetik akan dianalisis secara deskriptif dengan mendeskripsikan nilai senyawa aktif pada web pkCSM sesuai dengan indikator ADME *(Absorption, Distribution, Metabolism,* dan *Excretion*). Sedangkan hasil analisis data untuk mengukur tingkat toksisitas menggunakan Protox *online tool* yaitu dilihat nilai LD50 dan nilai toksisitasnya serta parameter *ames toxicity* dan *hepatotoxicity* menggunakan pkCSM *online tool* kemudian data yang dihasilkan akan dianalisis secara deskriptif.

Teknik analisis data pada penelitian ini akan dilakukan dengan tiga langkah sesuai dengan teknik analisis data pada penelitian kualitatif yaitu:

# 1) Reduksi Data

Reduksi data adalah upaya menyimpulkan data, kemudian memilah-milah data dalam satuan konsep tertentu, kategori tertentu, dan tema tertentu (Rijali, 2019). Dalam penelitian ini, penulis memilih data dari jurnal-jurnal penelitian dan screening senyawa dari website resmi untuk kemudian dipilah data-data yang sesuai dengan yang dibutuhkan oleh penulis.

## 2) Penyajian Data

Seperti yang dijelaskan oleh (Rijali, 2019), penyajian data merupakan suatu kegiatan untuk menyusun informasi yang kemudian akan dilakukan penarikan kesimpulan dari hasil penyusunan informasi tersebut. Penyajian data yang akan dilakukan oleh penulis berupa penjelasan deskriptif dan disajikan dalam bentuk tabel.

#### 3) Penarikan Kesimpulan

Penarikan kesimpulan merupakan tahap terakhir yang dilakukan oleh penulis dalam melakukan analisis data penelitian ini. Pada penarikan kesimpulan, penulis akan menyimpulkan hasil dari penyajian data yang sudah dilakukan.

## **3.7 Waktu dan Tempat Penelitian**

Penelitian ini akan dilakukan di Laboratorium Botani, Jurusan Pendidikan Biologi, Fakultas Keguruan dan Ilmu Pendidikan, Universitas Siliwangi. Adapun waktu penelitian ini dapat dilihat pada tabel 3.1 berikut.

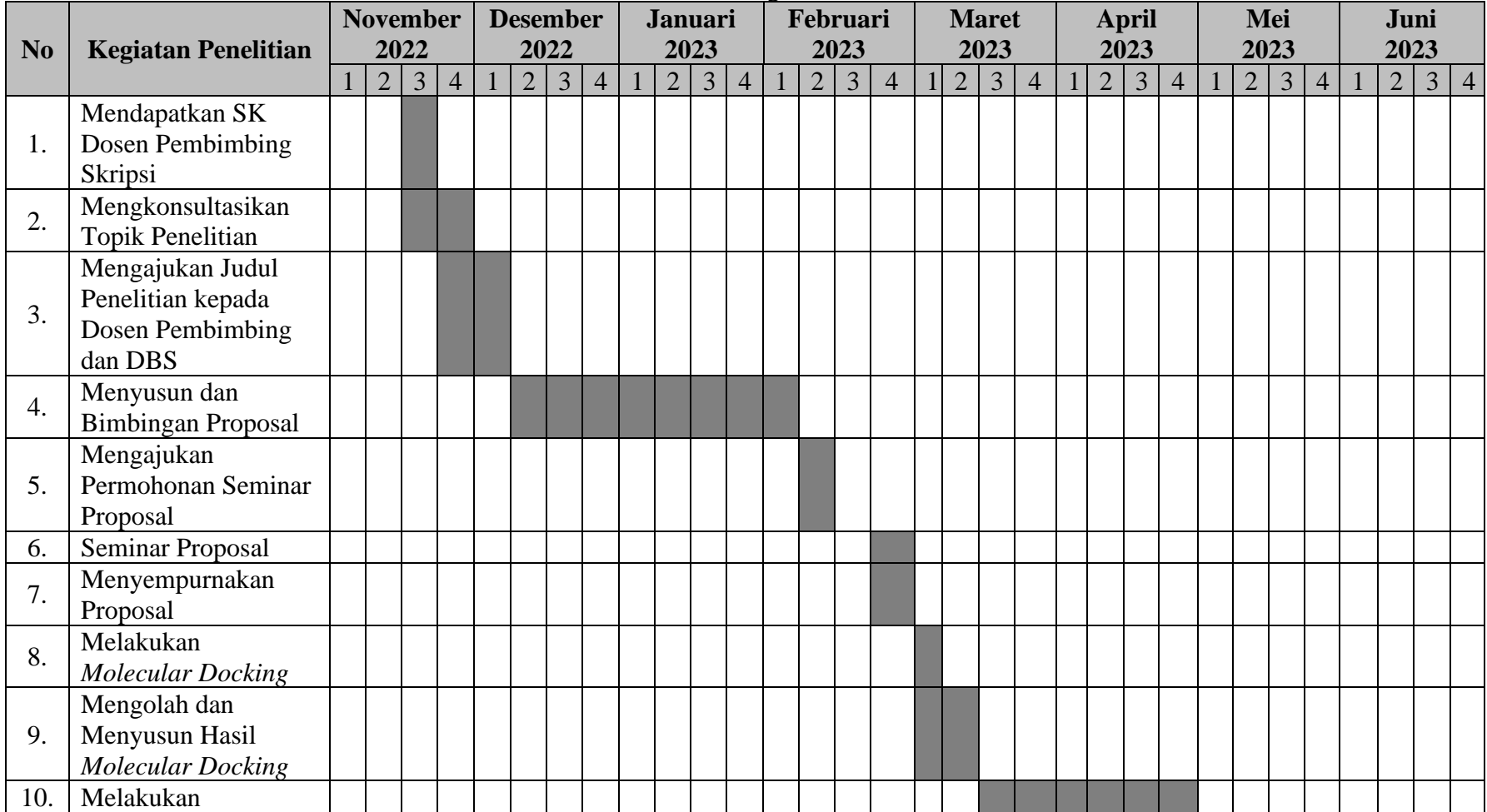

# **Tabel 3.1** Jadwal Kegiatan Penelitian

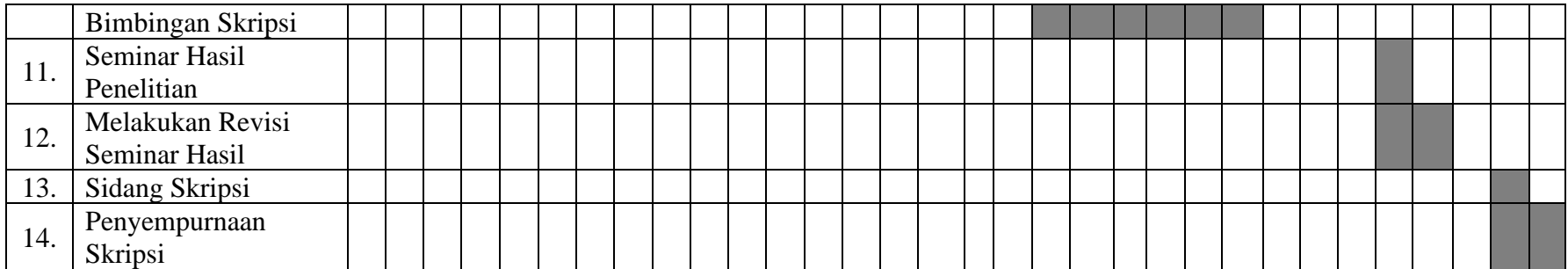